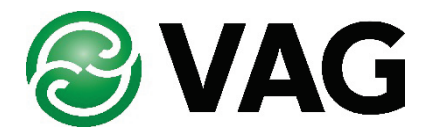

# **Benutzerhandbuch**

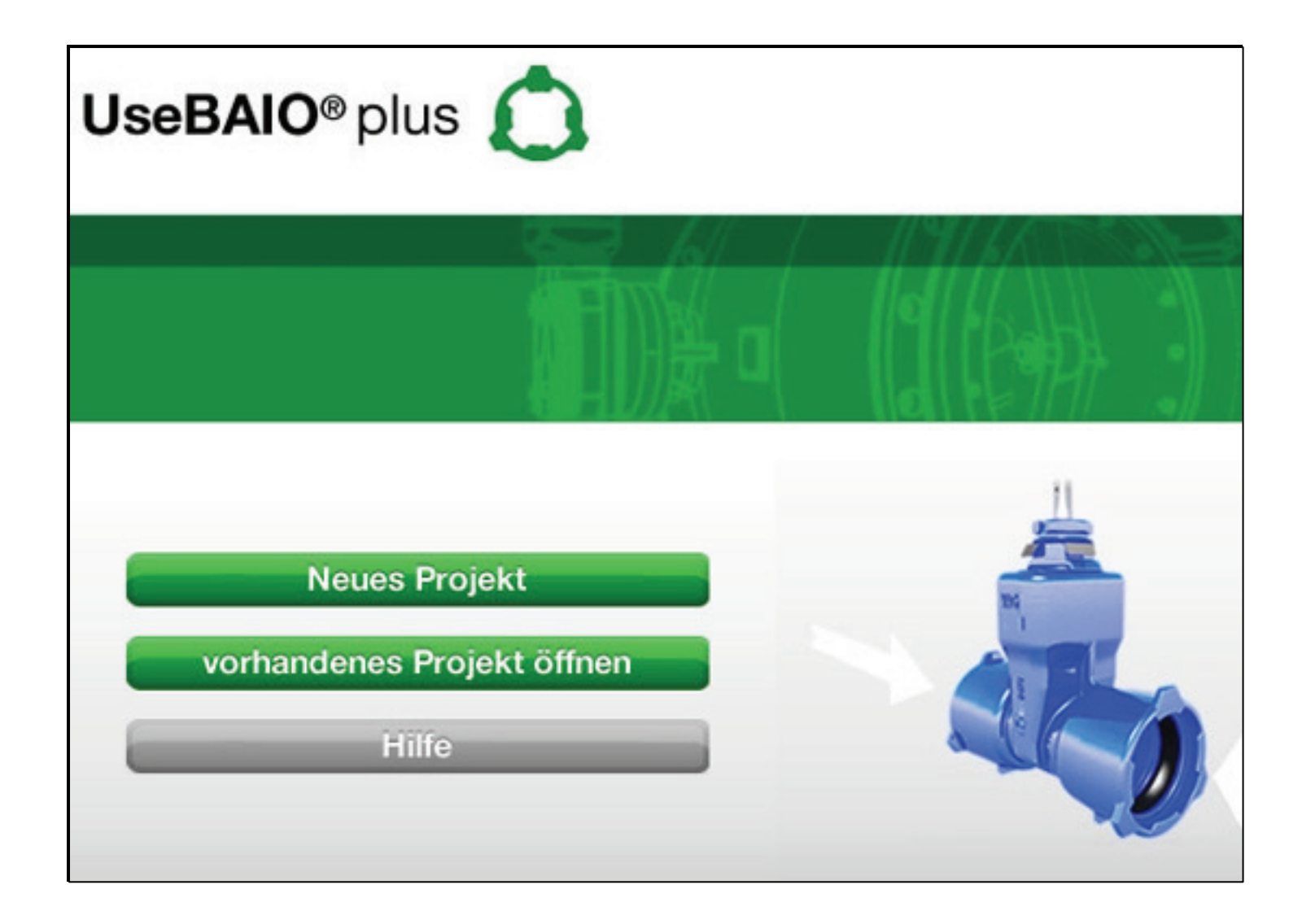

## **BAIO®***plus* **Planungsprogramm**

Das BAIO**®***plus* Planungsprogramm wurde entwickelt, um die Planung mit unserem System zu erleichtern.

Zum Starten des Planungsprogramms das BAIO**®** Planungsprogramm auswählen.

• Der Benutzer hat nun die Möglichkeit ein neues Projekt zu starten oder ein bereits vorhandenes Projekt zu öffnen.

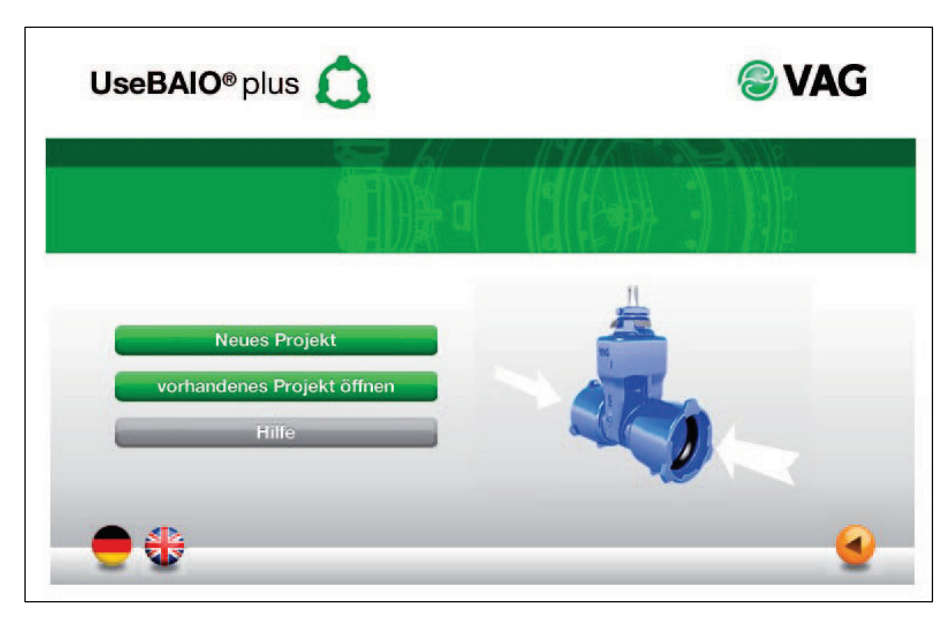

- Neues Projekt: Wenn Sie sich für ein neues Projekt entschieden haben, geben Sie ihre Daten ein. Diese Daten werden bei Ausdruck in der Kopfzeile angezeigt.
- Vorhandenes Projekt öffnen: Wählen Sie das gewünschte Projekt aus und öffnen Sie es. Ein nachträgliches Umbenennen der Projektdaten ist jederzeit möglich.

Sie gelangen nun in das Hauptprogramm:

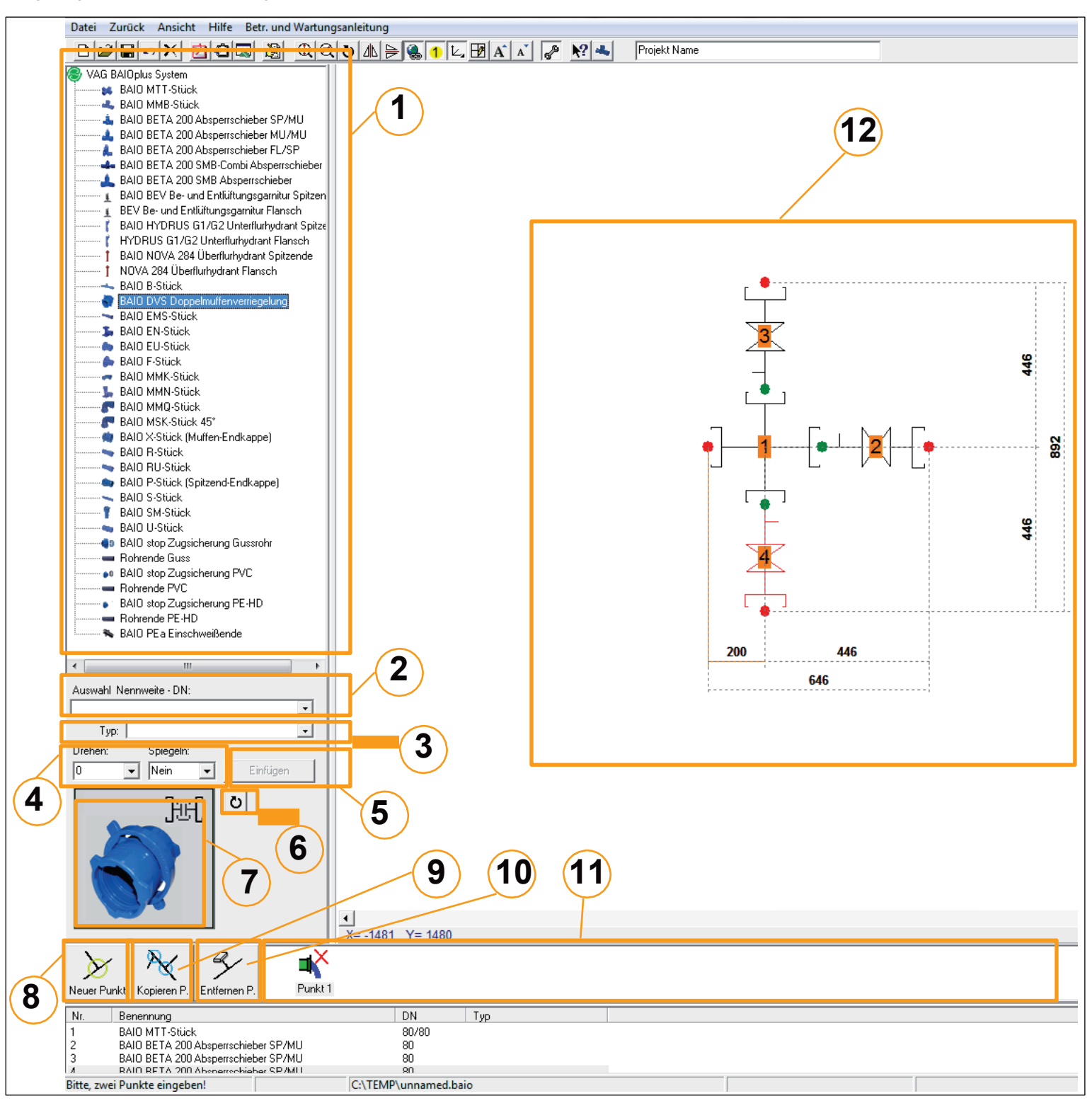

- 1: Elementenliste
- 2: Nennweitenliste
- 3: Typliste
- 4: Drehen: Sie können Elemente drehen, bevor Sie sie einfügen. / Spiegeln: Sie können Elemente spiegeln, bevor Sie sie einfügen.
- 5: Dieser Button startet die Einfüge-Funktion. Nach Betätigung wählen Sie die gewünschte Position mit der Maus. Das Programm fügt das ausgewählte Element automatisch an der korrekten Position ein.
- 6: Rotationsknopf
- 7: Vorschaubild der gewählten Armatur / Formstück
- 8: Erzeugt einen neuen Knotenpunkt
- 9: Kopiert einen bereits vorhandenen Knotenpunkt
- 10: Löscht einen Knotenpunkt (der erste Knotenpunkt kann nicht gelöscht werden)
- 11: Liste der Knotenpunkte
- 12: Beispielskizze

#### **Auswahl von Elementen**

Das BAIO**®***plus* System baut sich aus dem Mittelpunkt des Knotenpunktes auf, somit empfehlen wir mit dem Mittelstück (MMB bzw. MTT) anzufangen. Markieren Sie zunächst in der Elementenliste die gewünschte Armatur oder das gewünschte Formstück. Im Vorschaubild wird die ausgewählte Armatur (Formstück) angezeigt. Nach der Auswahl des Formstückes ist es notwendig die entsprechende Nennweite auszuwählen. Klicken Sie dazu mit der linken Maustaste auf den Pfeil neben der Nennweite und Sie erhalten alle möglichen Größen. Nachdem Sie die Größe ausgewählt haben, erkennt das Programm selbstständig alle sich daraus ergebenden Möglichkeiten der Anschlussstücke und deren Nennweiten. Ziehen Sie bitte das Formstück durch Anklicken des Bildes (Elementenliste) oder des Buttons "Einfügen" in das große Zeichnungsfeld. Hier bauen Sie Ihre Knotenpunkte zusammen.

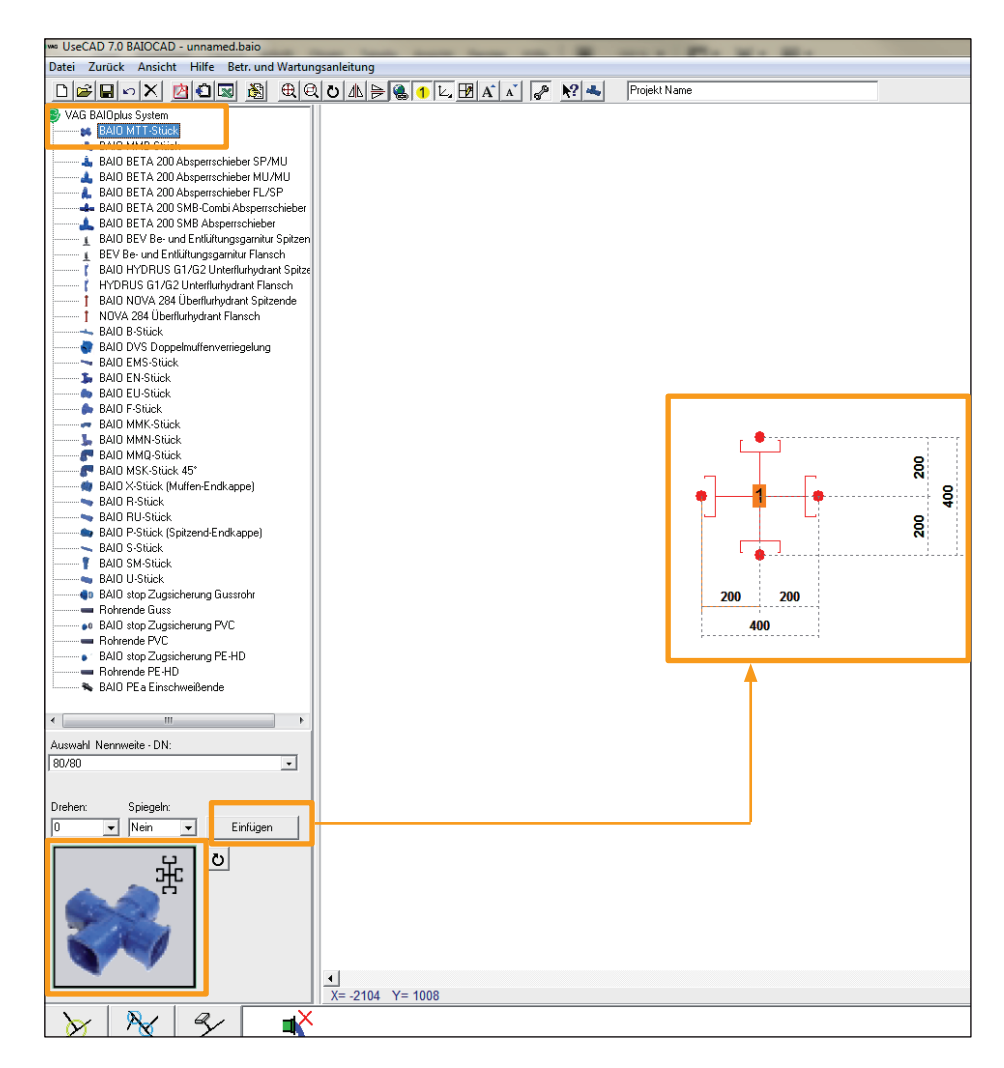

Die Anschlusspunkte sind rot hinterlegt. Nach der Auswahl des nächsten Anschlussstückes und dessen Nennweite erscheint an der entsprechenden Nennweite des vorher eingesetzten Teiles ein Kästchen um den roten Punkt. Ziehen Sie nun das neue Stück in die Nähe des Punktes, an den Sie anschließen möchten. Bei richtiger Auswahl fügt sich das Stück automatisch an den Anschlusspunkt. Dieses wird durch einen grünen Punkt verdeutlicht. Bei falscher Auswahl (zumeist Nennweite) ist ein Anschluss nicht möglich. Fahren Sie mit der Auswahl der Formstücke und Armaturen solange fort, bis Sie Ihren Knotenpunkt vervollständigt haben. Um diesen Knotenpunkt abschließen zu können, müssen Sie an allen Endpunkten ein "Endstück" anfügen. Dies kann ein Rohrende mit oder ohne Zugsicherung (Ausnahme PEHD-Rohr; dies muss generell zuggesichert werden - längskraftschlüssig), ein PEa Formstück, eine Endkappe, ein Flansch, oder ein Hydrant sein.

an Ihrem Punkt,

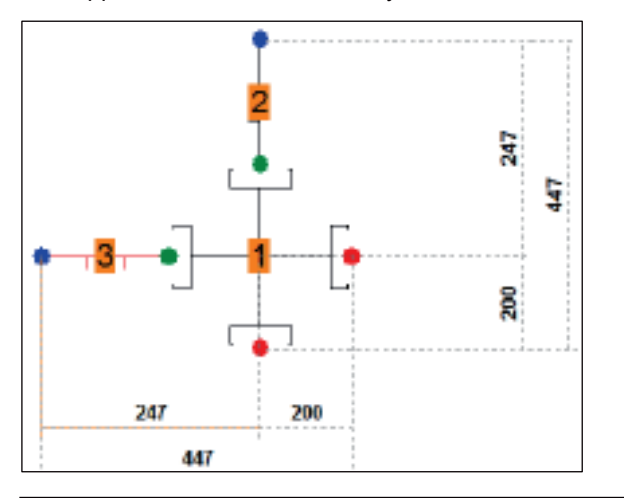

Ist Ihr Knotenpunkt komplett, so erscheint ein grüner Haken

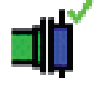

bei noch nicht kompletten Punkten ein rotes "X"

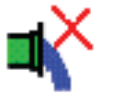

Nach Abschluss des 1. Punktes können durch Anklicken des Buttons "Neuer Punkt" weitere Punkte angefügt werden.

Sie können auch Knotenpunkte kopieren. Dazu rufen Sie Ihren ausgewählten Knotenpunkt auf, klicken auf "Kopieren P." und geben Ihrem neuen Punkt einen Namen (z.B.: Punkt 4).

#### **Ausrichten von Elementen**

Die Position der Elemente wird vom Programm automatisch definiert, jedoch nicht die Ausrichtung. Wenn Sie das Element nicht vor dem Einfügen mit dem Rotationsknopf (siehe 7:) gedreht haben, haben Sie die Möglichkeit, das Element nach dem Einfügen zu rotieren.

Diese Funktion ist in der Werkzeugleiste zu finden:

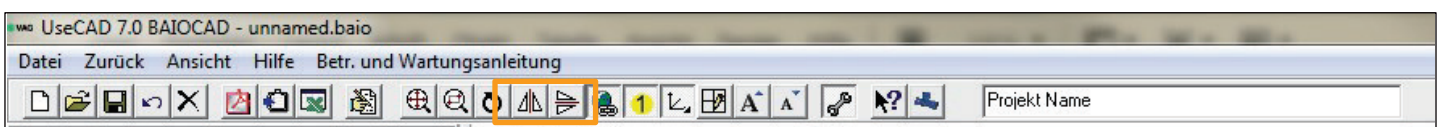

#### **Ausgabe der Knotenpunkte**

Sie können Ihre Knotenpunkte als PDF- oder Excel-Datei ausdrucken. Öffnen Sie hierzu unter dem Menüpunkt "Datei" die Auswahlliste und wählen Sie das gewünschte Druckdokument. Oder treffen sie Ihre Auswahl über die Menüleiste.

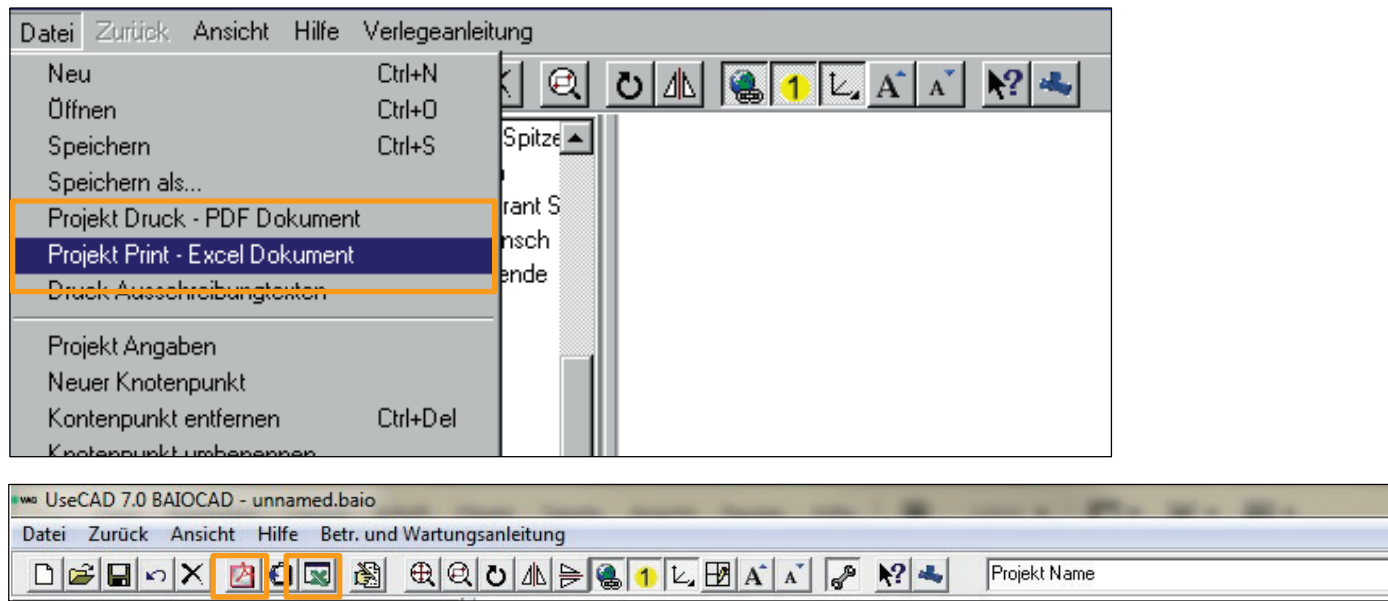

In der Ergebnisliste sind alle Armaturen, Formstücke und deren Dichtungen pro Knotenpunkt zu sehen. Ferner erhalten Sie eine komplette Aufstellung aller BAIO**®***plus* Systemteile und Armaturen, die Sie verwendet haben.

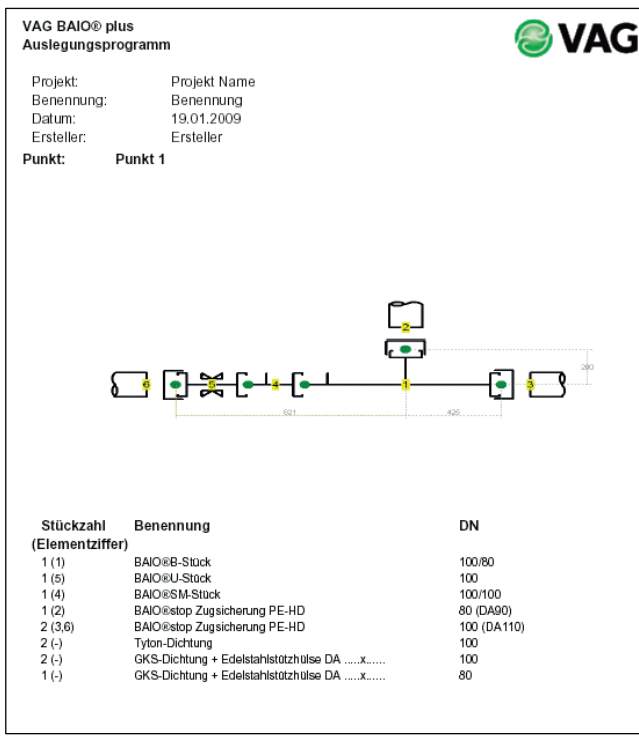

#### **Ausgabe der Ausschreibungstexte**

Für alle Systemteile, die in den Knotenpunkten verwendet werden, können Sie individuelle Ausschreibungstexte generieren. Diese Funktion erspart das mühsame Zusammenkopieren der verschiedenen Ausschreibungstexte sowie die Nennweiten spezifische Anpassung.

Über die Funktion "Ausgabe Ausschreibungstexte" werden alle Ausschreibungstexte der benötigten BAIO**®***plus* Systemteile und Armaturen in ein Word Dokument exportiert. Benötigte Nennweite beziehungsweise Stückzahlen sind in den einzelnen Ausschreibungstexten bereits angepasst.

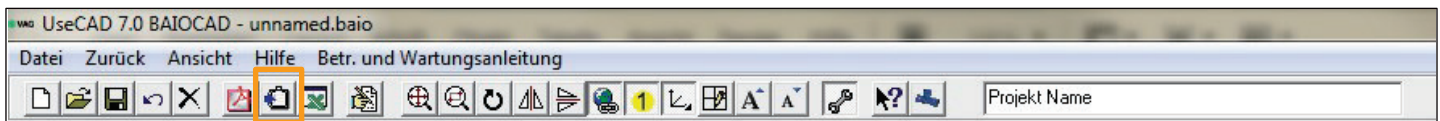

#### **Abmessung des erforderlichen Rohrgrabens**

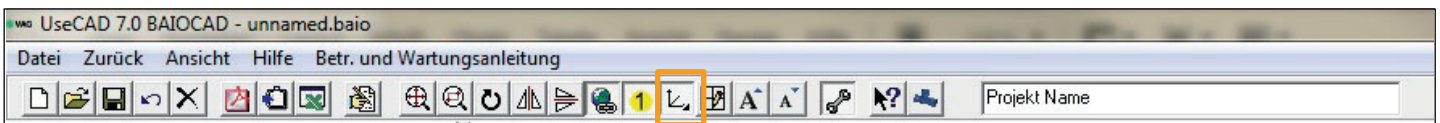

Sowohl die eigentliche Zeichnung als auch die verschiedenen Ausgabedateien enthalten Angaben über die erforderlichen Abmessungen Ihres Rohrgrabens. Bitte beachten Sie, dass die Abmessungen in mm angegeben sind und zu Ihrer Orientierung dienen. Über den oben markierten Button können Sie die Anzeige der Maßangaben ein- und ausblenden.

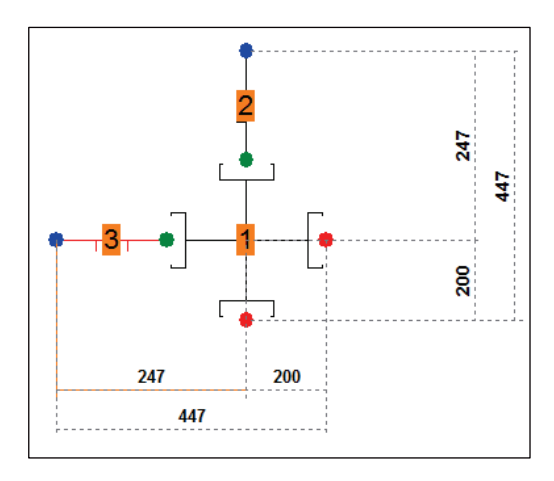

Daneben haben Sie die Möglichkeit den Maßreferenzpunkt zu ändern.

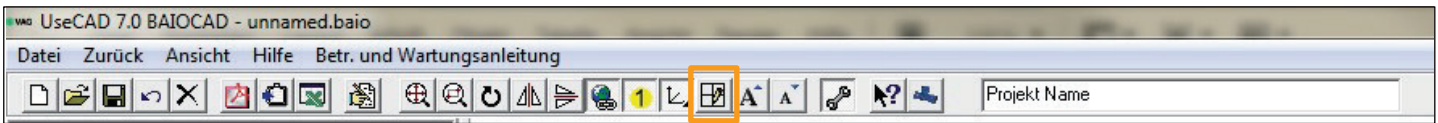

Klicken Sie zunächst auf das Zeichnungselement, welches als Referenzpunkt gewählt werden soll (z.B. "Element 2" – Bild oben). Danach klicken Sie auf den Button Referenzpunkt ändern. Die Bemaßung wurde nun entsprechend angepasst. Das "Element 2" aus dem oberen Bild wurde entsprechend in das "Element 1" (Bild unten) geändert.

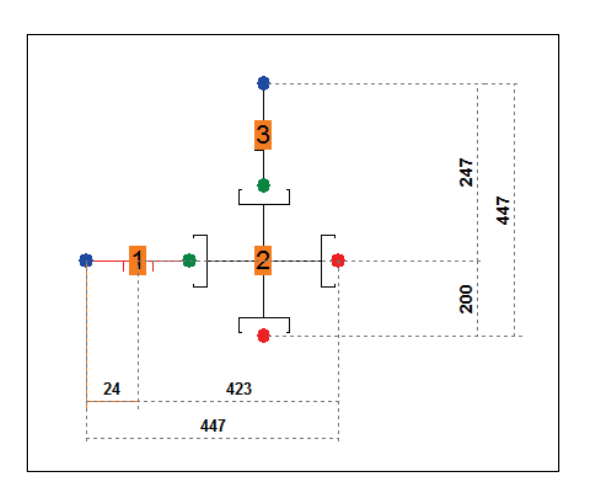

#### **Ausgabe von Zubehör**

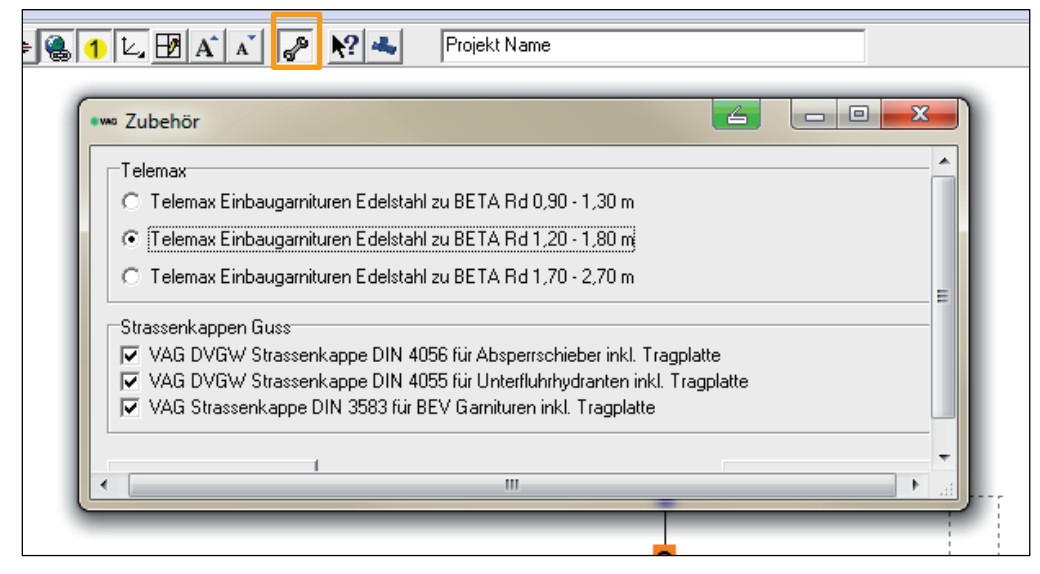

Über den Button Zubehör können Sie die zu liefernde Einbaugarnitur angeben. Als Standard für die Verlegungstiefe ist die Rohrdeckung 1,20 bis 1,80 Meter vorgesehen. Auf Wunsch ändern Sie diese je nach Bedarf. Eine pro Knotenpunkt unterschiedliche Einbautiefe kann leider nicht vorgesehen werden (keine Vermischung). Sonderlängen können nach Rücksprache mit uns durch nachträgliche Änderung nur in der Excel- Datei (und im Ausschreibungstext) vorgesehen werden. Alle Zubehörteile (Einbaugarnituren und Straßenkappen) werden automatisch je verwendete Armaturen und Nennweiten zusammengezählt und erscheinen nur in der Liste "Zusammenfassung aller Knotenpunkte" als PDF- oder Excel-Datei.

#### **Anzeige 3D Ansicht**

Über den Button 3D können Sie sich die Planung in einem dreidimensionalen Bild anzeigen lassen. Dieses dient zur Visualisierung der Planung für Ihre Dokumentation. Sie erreichen diese Funktion entweder über die Menüleiste oder aber über die Auswahl: Ansicht -> 3D Modell.

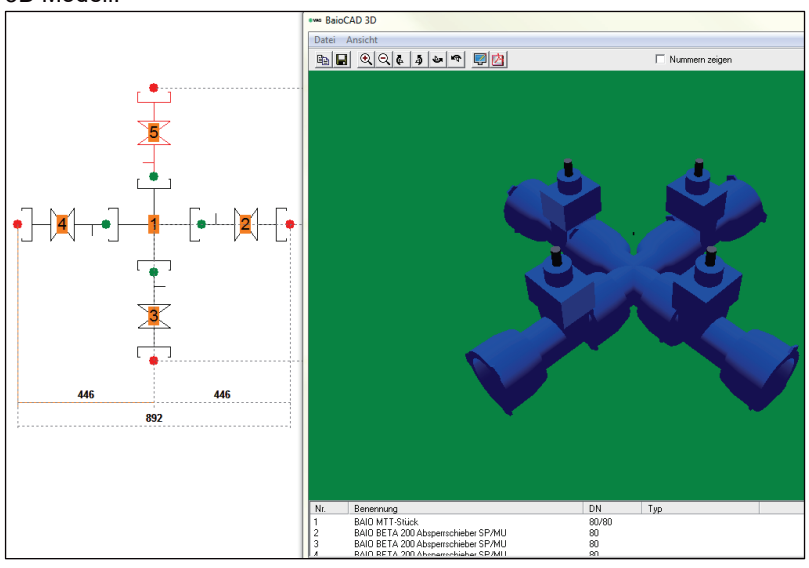

Die Menüleiste der 3D Ansicht bietet ihnen daneben die Möglichkeit, die Darstellung zu drehen und ein pdf zu erzeugen.

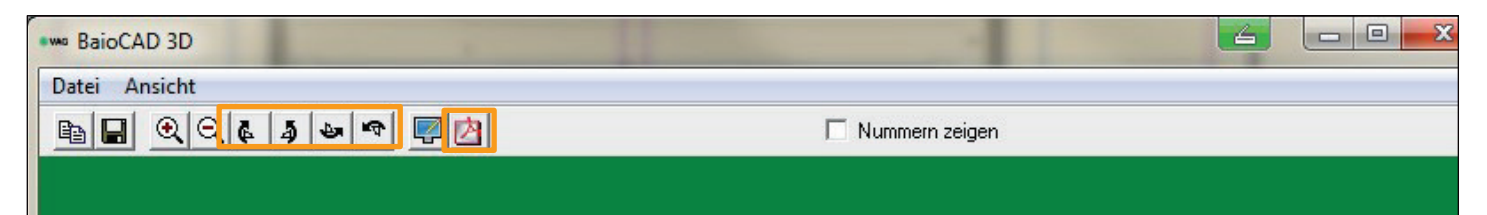

### **Weitere Informationen**

In diesem Programm ist nur ein Teil des VAG-Lieferprogramms enthalte.

Weitere Informationen erhalten Sie bei: VAG GmbH Carl Reuther Str. 1 68305 Mannheim Deutschland Tel.: 0621 / 749 - 0 E-Mail: [info@vag-group.com](mailto:info@vag-group.com) Internet: [www.vag-group.com](http://www.vag-group.com/)

Die Darstellungen in diesem Programm sind Planungshilfsmittel und keine verbindlichen technischen Zeichnungen. Eine Haftung für die Richtigkeit und Vollständigkeit durch VAG GmbH ist ausgeschlossen.

VAG GmbH übernimmt keine Haftung für Schäden jeglicher Art, die durch die Benutzung des Programmes entstehen.

Technische Änderungen vorbehalten.

UseCAD**®** ist ein eingetragenes Warenzeichen von GL.BT -

Galambos és Társa Mérnoekiroda és Szolgáltató Betéti Társaság, Budapest

AutoCAD**®** ist ein eingetragenes Warenzeichen von AUTODESK, Inc.

Acrobat Reader**®** ist ein eingetragenes Warenzeichen von Adobe Systems, Inc.

BETA**®** ist ein eingetragenes Warenzeichen der VAG GmbH

BAIO**®** ist ein eingetragenes Warenzeichen der VAG GmbH

ROTAG**®** ist ein eingetragenes Warenzeichen der